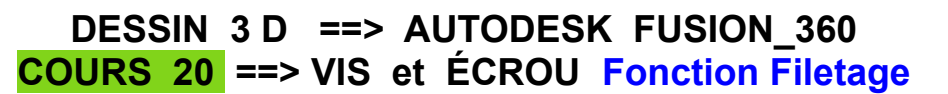

- 1) **Ouvrez** Fusion 360
- 2) **Créez** un nouveau composant Vis

**X-Clic Droit =** Nouveau cor

#### **Création de la vis**

Corps

- **Orientez** le plan de travail en face HAUT
- **Créez** une Nouvelle esquisse Vis
- **Tracez** un Cercle centré au centre des axes ◦ Ø = 10 mm
- **Terminer** l'esquisse
- 3) **Faites** une E*xtrusion*
	- $\circ$  Distance = 30 mm
	- Opération = Nouveau corps
	- **OK**
- 4) **Renommez** le corps1 en Vis

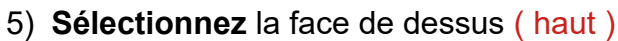

- **Créez** une nouvelle esquisse Tête
- **Dessiner** un polygone circonscrit  $\circ$  Rayon = 9 mm
	- 6 cotés
- **Entrée**
- **Appliquez** une contrainte d'horizontalité au segment supérieur
- **Terminez** l'esquisse
- 6) **Sélectionnez** toute l'esquisse

#### 7) **Faites** une Extrusion

- Distance  $= 7$  mm
- Opération = Joindre
- **OK**
- 8) **Sélectionnez** le dessus de la tête
	- **Sélectionner** Construire / Plan de décalage ◦ Distance = 1 mm
	-
	- **OK**
- 9) **Créez** une novelle esquisse sur ce plan
	- **Dessinez** un C*ercle centé*
	- Diamètre = 18 mm
	- **Entrée**
	- **Terminer** l'esquisse
- 10) **Sélectionner** Créer / Lissage
	- **Sélectionner** l'esquisse
	- **Sélectionnez** le dessus de la tête
	- Opération = Joindre
	- **OK**

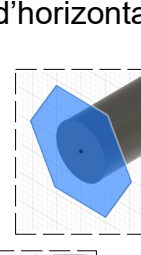

⊿  $\odot$ E4

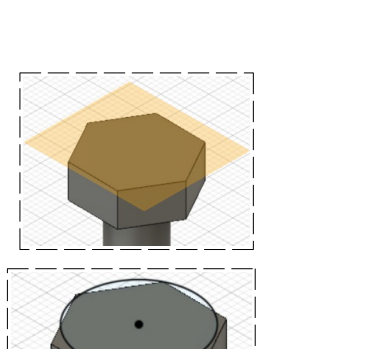

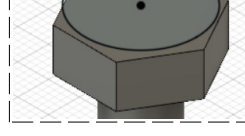

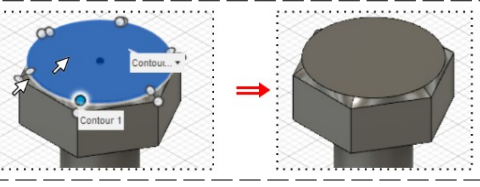

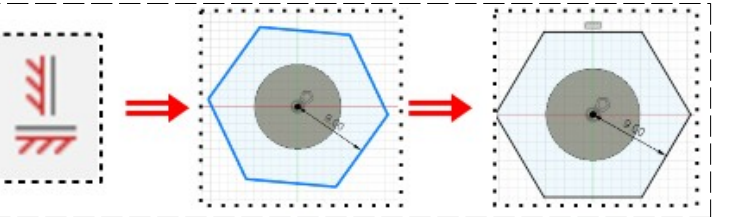

## **DESSIN 3 D ==> AUTODESK FUSION\_360 COURS 20 ==> VIS et ÉCROU Fonction Filetage**

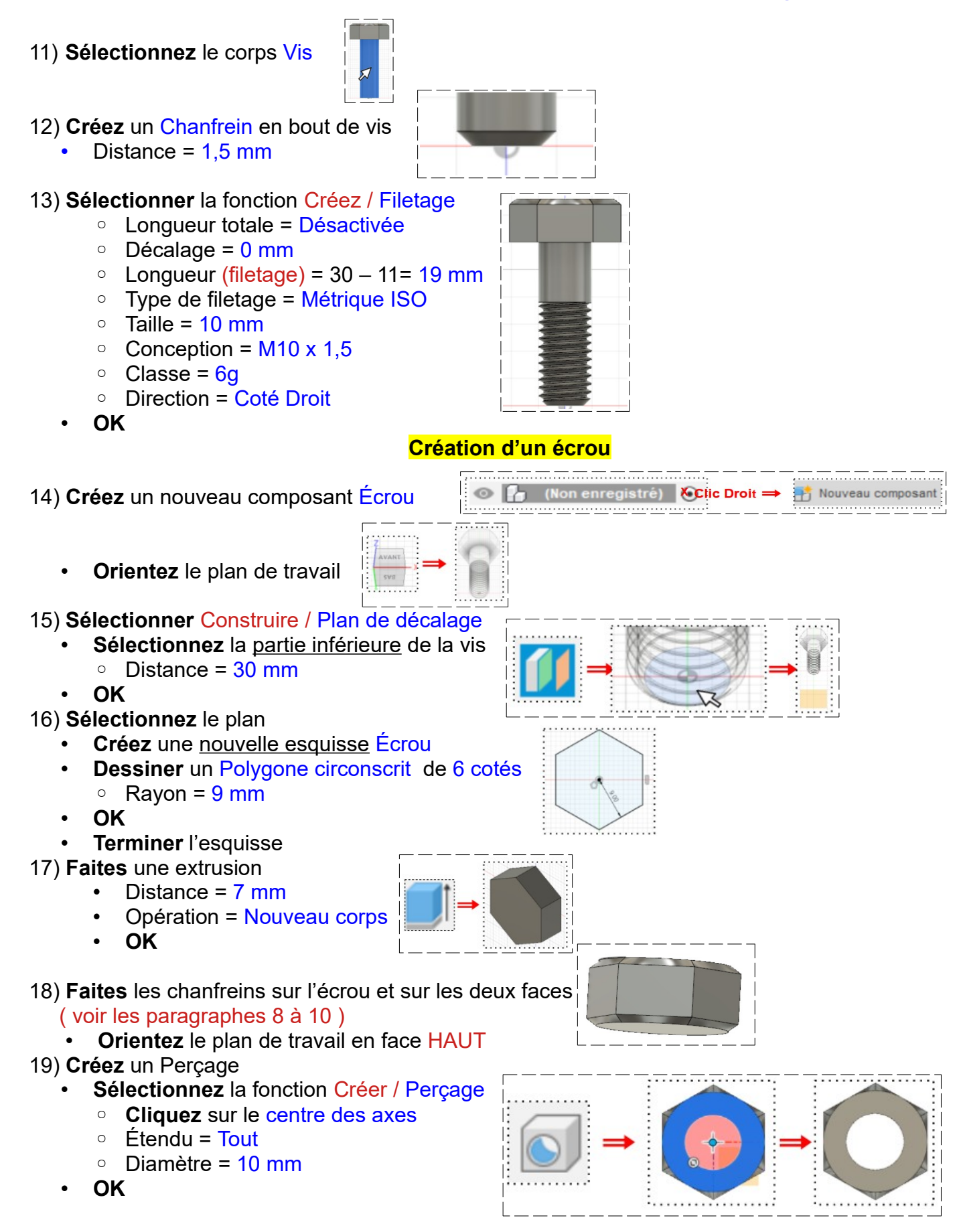

## **DESSIN 3 D ==> AUTODESK FUSION\_360 COURS 20 ==> VIS et ÉCROU Fonction Filetage**

20) **Faites** un Chanfrein sur chaque coté du perçage

- **Sélectionnez** la fonction chanfrein Modifier / Chanfrein
	- **Sélectionnez** les arêtes du perçage (les deux cotés)
	- Distance = 1 mm

**Création** du taraudage

- **Sélectionner** la fonction Créez / Filetage Sélectionnez la face du percage
	- Modélisé = Sélectionné
	- Longueur totale = Sélectionnée
	- Type de filetage = Métrique ISO
	- $\circ$  Taille = 10 mm
	- $\circ$  Conception = M10 x 1,5
	- Classe = 6H
	- Direction = Côté Droit
- **OK**
- 21) **Positionnez** l'écrou sur la vis
	- **Sélectionnez** le *Corps Écrou*
	- **Sélectionnez** la fonction Modifier / Déplacer/Copier
		- Type de déplacement = Tanslater
		- Direction = Composant XYZ
		- $\circ$  Distance Z = 40.40 mm
	- **OK**

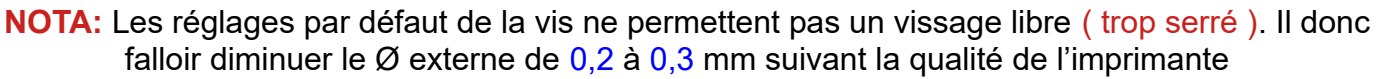

**Réglage** le jeu de la vis ( pour un vissage correct )

22) **Affichez** tous les corps

- Sélectionnez la fonction Inspecter / Analyse de section ◦ **Cliquez** sur le plan
- **Faites pivoter** le plan de travail en face ARRIÈRE (si nécessaire)
- **Zoomez** sur la liaison vis / Écrou
	- **Ajustez** le déplacement de l'écrou si nécessaire (paragraphe 21)
- **Désactivez** l'affichage du corps Écrou

**NOTA:** Il vous faudra au préalable faire des essais sur un échantillon. Si le vissage est trop important il sera nécessaire de réduire les filet de la vis. Pour cela :

- **Sélectionnez** la fonction Modifier / Appuyer/Tirer
	- **Sélectionnez** l'*extérieure du filet*
	- Distance = **-** 0,125 mm
- **OK**

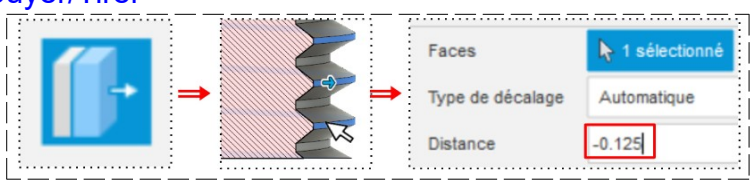

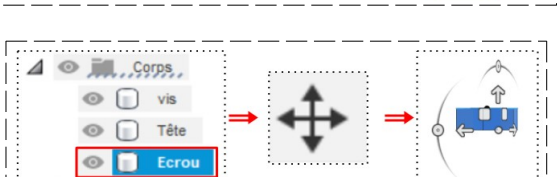

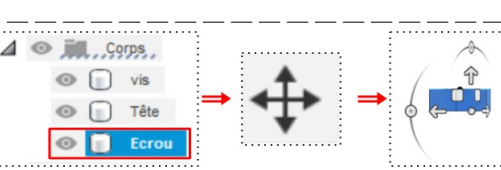

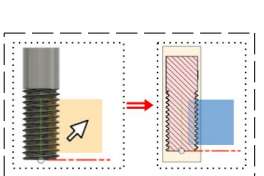

- -

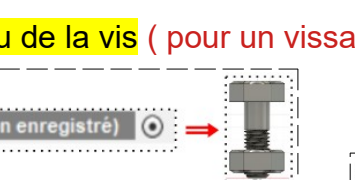

# **DESSIN 3 D ==> AUTODESK FUSION\_360 COURS 20 ==> VIS et ÉCROU Fonction Filetage**

- **Sélectionnez** la fonction Modifier / Appuyer/Tirer
	- **Sélectionnez** la *face supérieure du filet*
	- Distance = **-** 0,125 mm
- **OK**
- **Sélectionnez** la fonction Modifier / Appuyer/Tirer
	- **Sélectionnez** la *partie inférieure du filet*
	- Distance = **-** 0,125 mm
- **OK**

**NOTA:** La précision de l'imprimante est d'environ à 0,1 mm près

- 23) **Quittez** la Section Analyse de section
	- **Désactivez** l'affichage Analyse / Section1

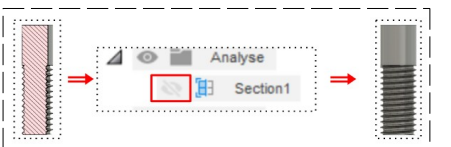

- 24) **Exportez** le fichier 19-Vis et Écrou.f3d dans votre dossier Essais
- 25) **Fermez** Fusion 360 **sans l'enregistrer**

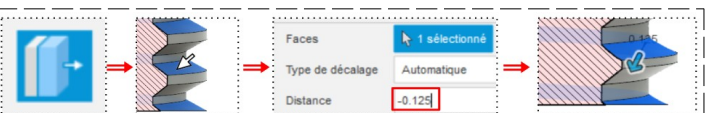

Faces

Dista

Type de décalage

 $\bigstar$  1 sé

 $-0.125$ 

Automatique